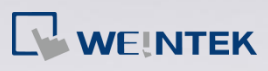

## **Q.**

## How to Check OS Update Status?

When updating HMI OS, the update status can be viewed by monitoring COM1

RS232 serial port. To do so, different tools can be used for different Windows

versions.

Windows XP: Hyper Termanal (Built-in)

Window 7 & 8: Tera Term (Free serial port monitor)

This FAQ explains how to check OS update status by using these tools.

## **A.**

## **On PCs Running Windows XP**

**Step 1.** Go to: [StartMenu] » [Programs] » [Accessories] » [Communications]

» [HyperTerminal].

**Step 2.** Click [File] » [New Connection] and enter a name.

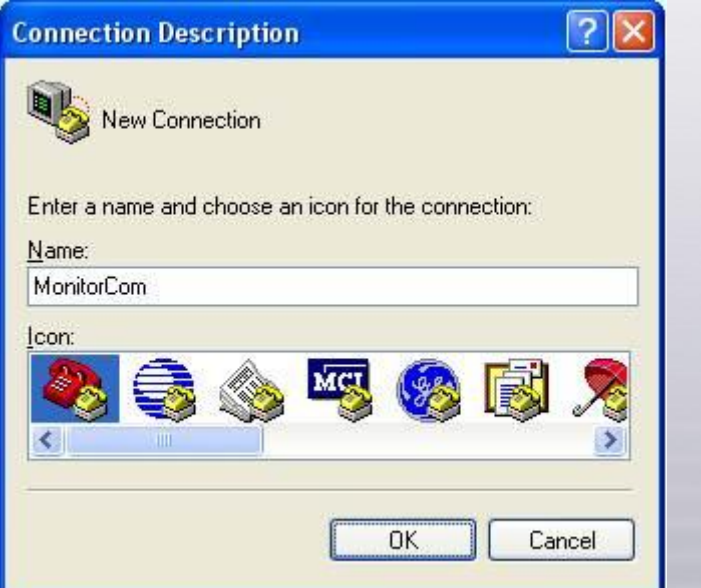

**[www.weintek.com](http://www.weintek.com/global/Support/Knowledge.aspx)**

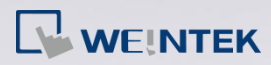

**Step 3.** Select the serial port to connect to.

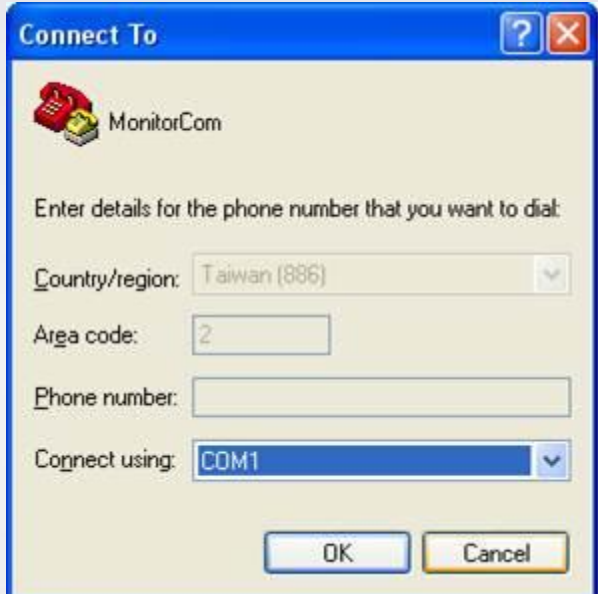

**Step 4.** Set [Bits per second] to "115200", click [Apply], and then click [OK].

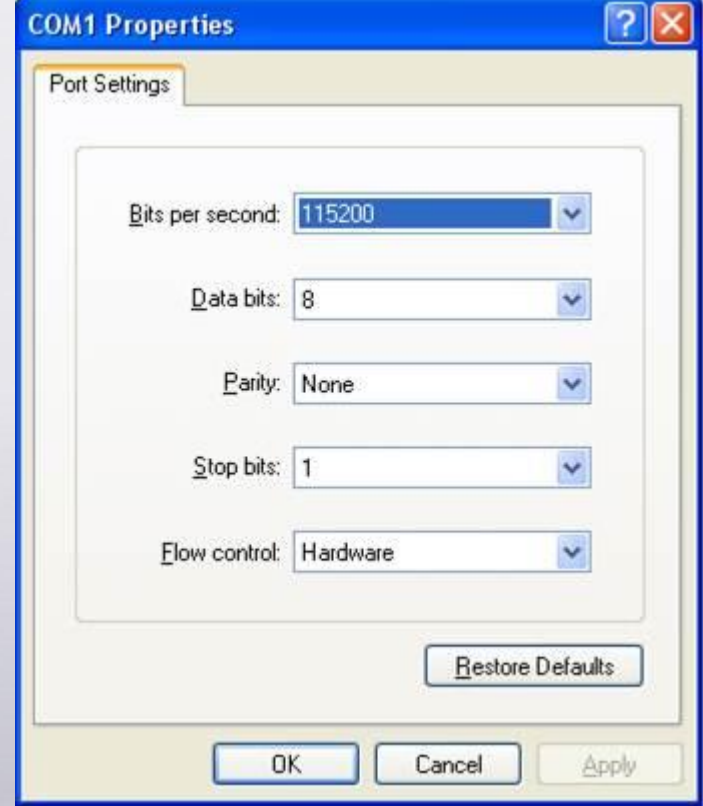

**Step 5.** Connect HMI with PC via the selected serial port and then reboot the

HMI. Hyper Terminal will display the update data.

**[www.weintek.com](http://www.weintek.com/global/Support/Knowledge.aspx)**

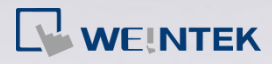

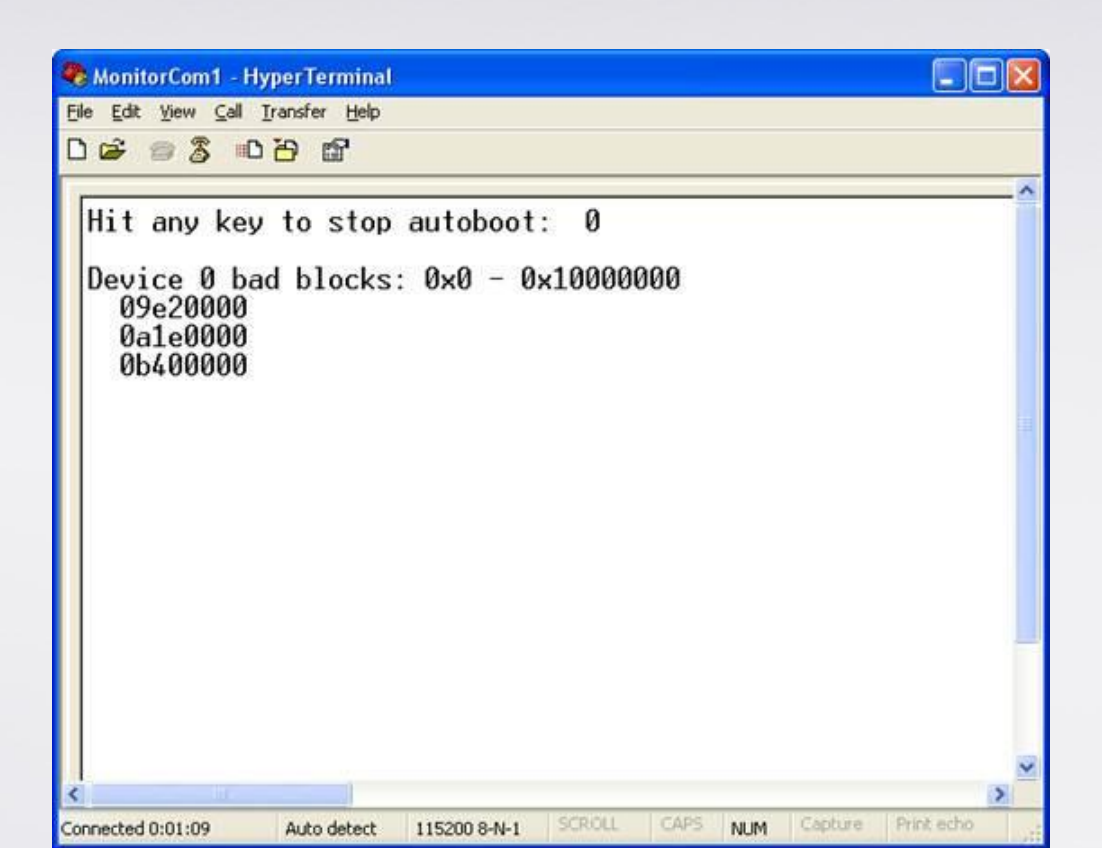

**Step 6.** If update succeeded, "Starting Kernel" is displayed; otherwise, "Fail"

is displayed.

**On PCs Running Windows 7 & Windows 8**

*Step 1.* Download Tera Term 4.83: <http://ttssh2.sourceforge.jp/>

**Step 2.** Select [Serial] and select the serial port to connect to.

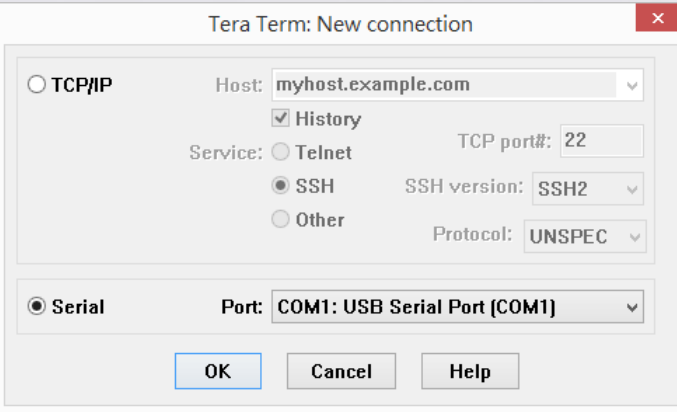

**Step 3.** Go to [Setup] » [General] and set [Language] to "English".

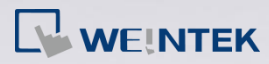

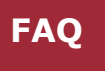

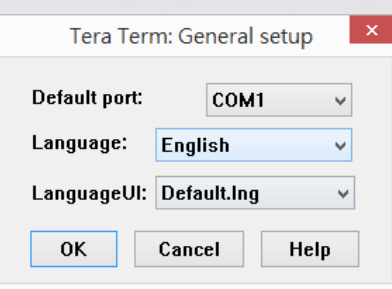

*Step 4.* Go to [Setup] » [Serial Port] and set [Baud rate] to "115200".

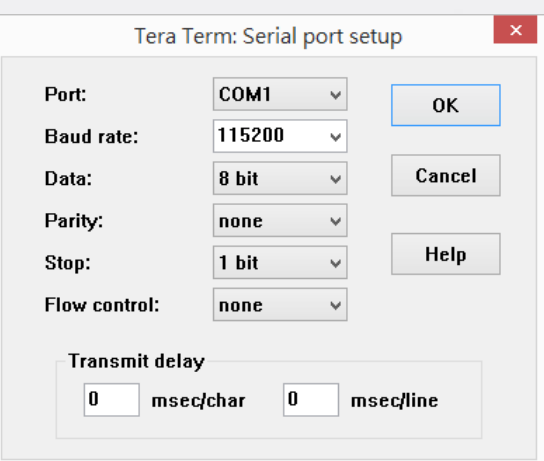

**Step 5.** Connect HMI with PC via the selected serial port and then reboot the

HMI. Tera Term will display the update data.

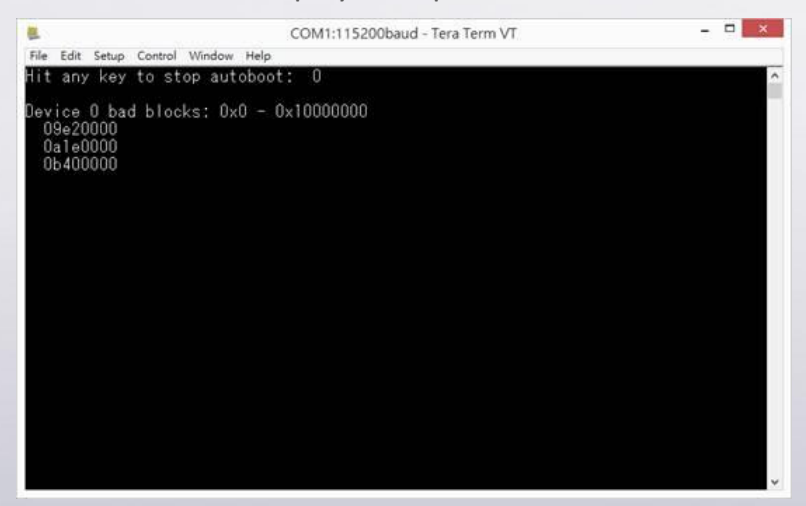

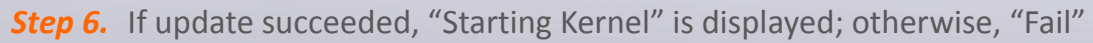

is displayed.